**ARP 643 User Reference Manual**

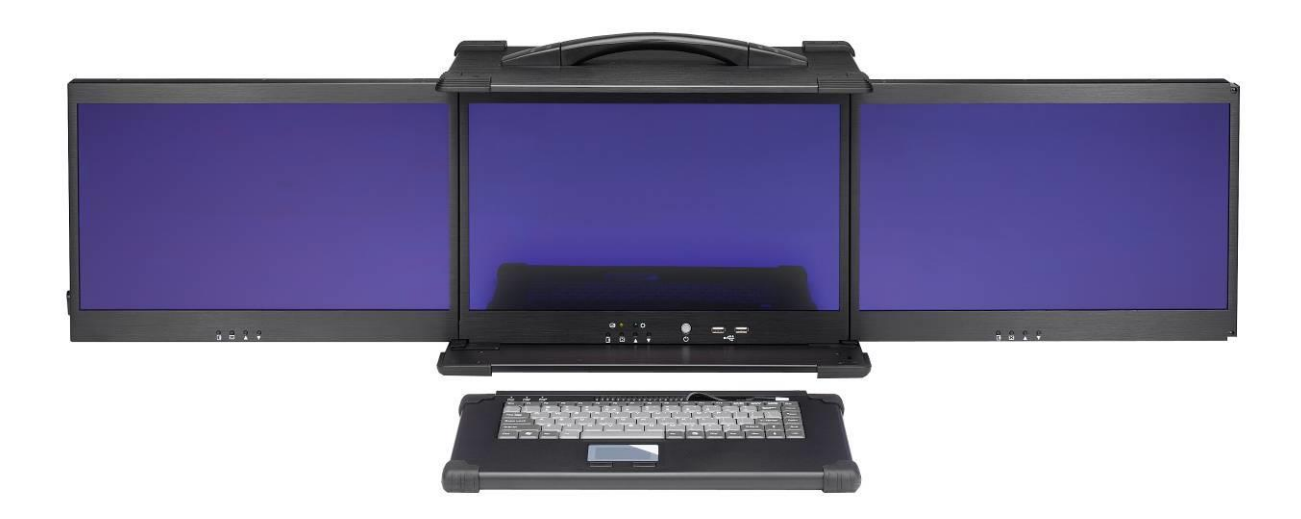

# **Specifications**

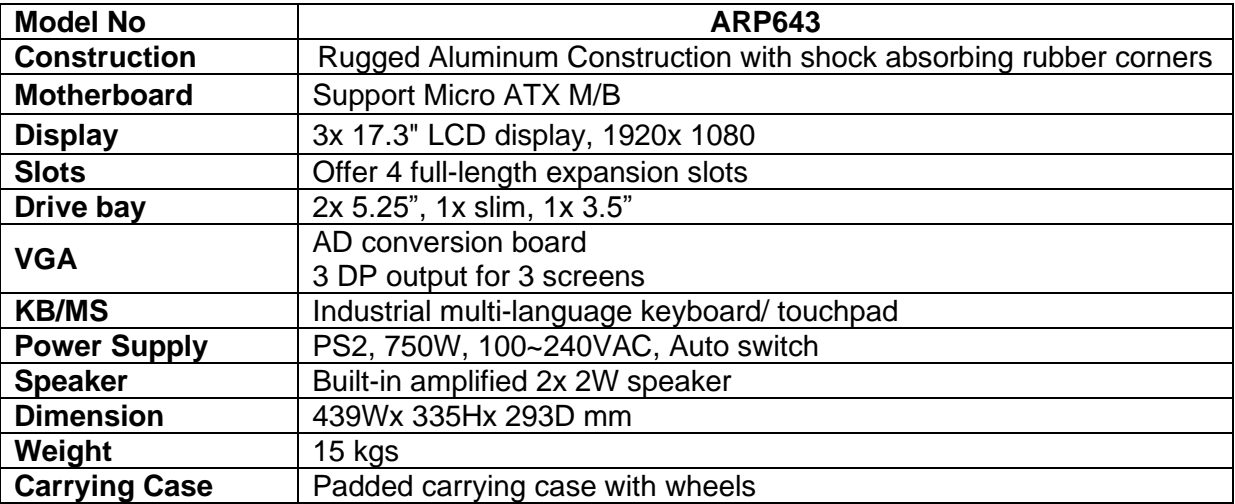

# **Environmental Factors**

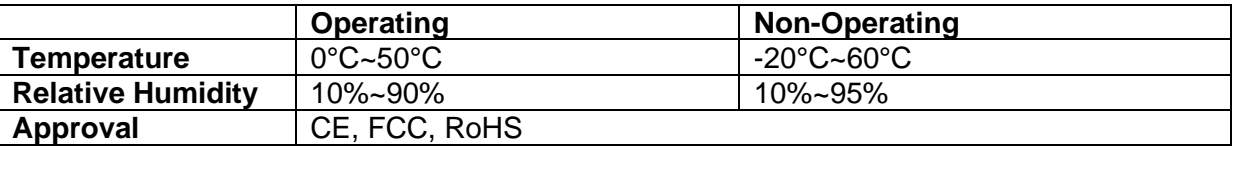

# **Options**

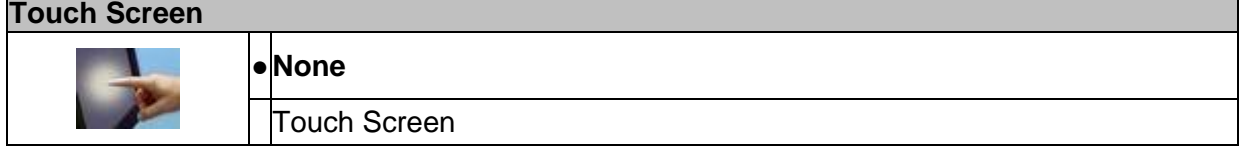

# *Standard Accessory Kits*

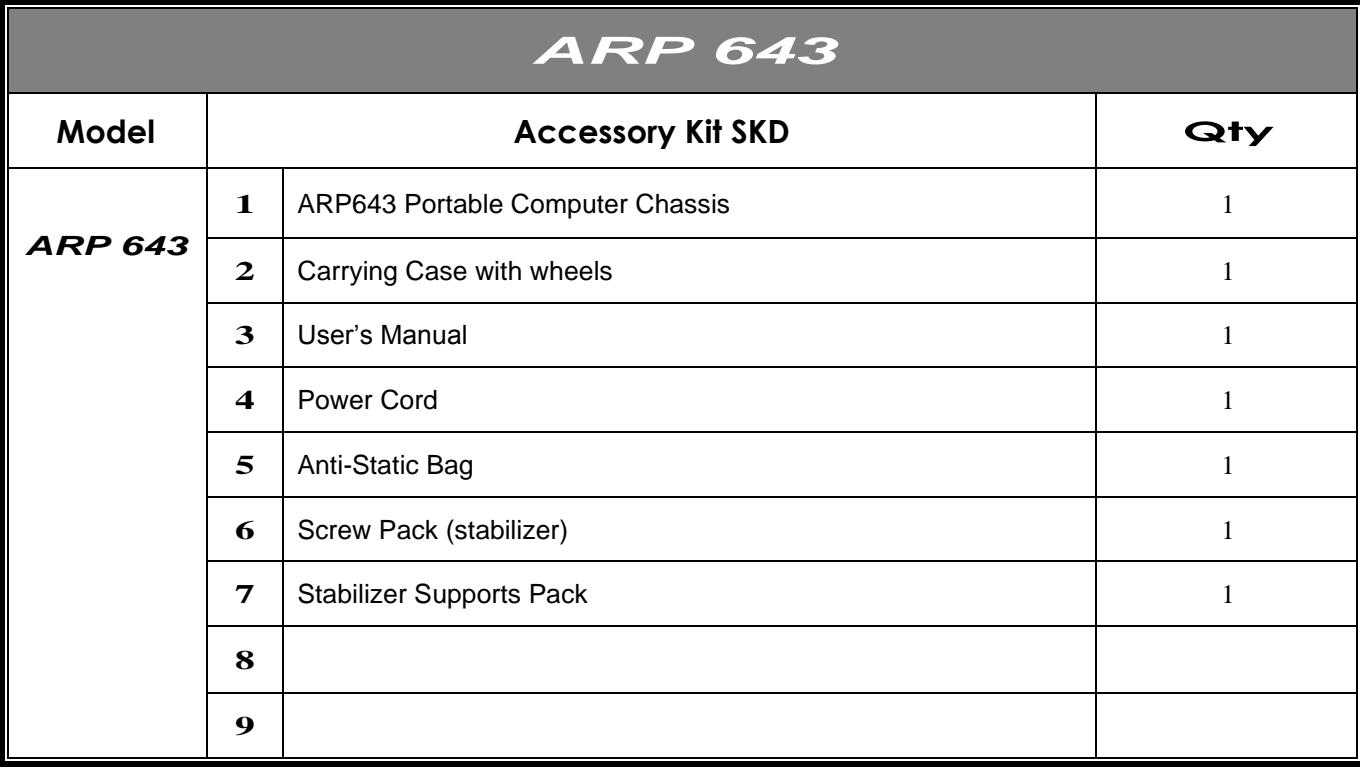

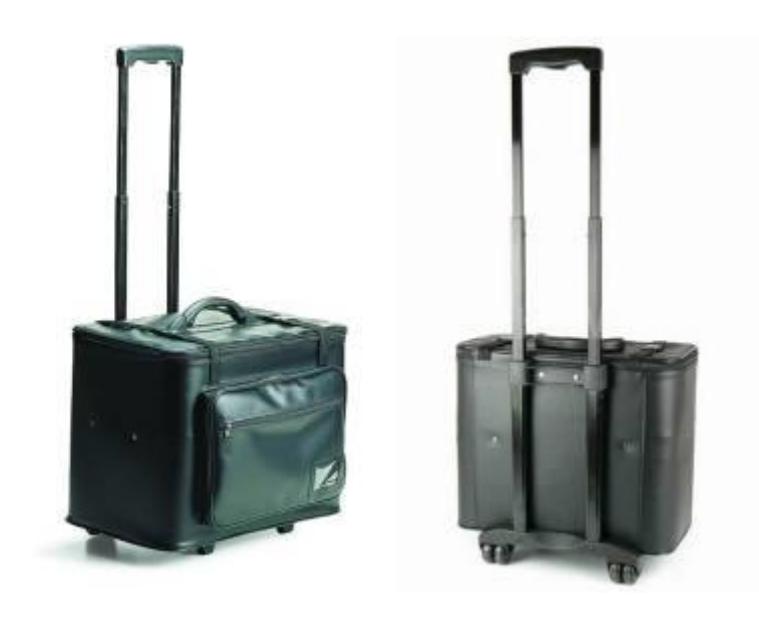

Carrying Case with Wheels

## *ARP 643 features:*

- Rugged Aluminum Construction with shock absorbing rubber corners
- Built-in 3x 17.3" LCD display support Full HD, 1920x 1080 resolution
- Support Micro ATX Motherboard
- Offer 4-slot full-length expansion capability
- Creates a stretched desktop with a maximal resolution of 5760x 1080 (3x 1920x 1080)
- Open an application on each display or span one across 3-screens
- Experience surround gaming by expanding supported 3D games
- PS2 750W power supply, 100~240VAC
- Offer  $2x$  5.25", 1x slim, 1x 3.5" drive bays
- Carrying case to manage portable PC with ease

The ARP643 is a triple LCD screen rugged portable computer which can be folded into a neatly package for transportation. The system has three 17" widescreen LCD, each with 1920x1080 resolution panel are available for a total 5760x1080 resolution. The ARP643 is a combination of triple display highly mobile multi-slot computing system with rugged aluminum chassis construction and corner bumper protection. It offers 4-slot expansion slots and designed for Micro ATX motherboard. Everything is integrated and folded into a light weight portable package with the latest brightness contrast LED backlit LCD, processors and foldable keyboard w/ touchpad.

Applications: Military, Industrial automation, Digital TV test & analysis, Mobile Computing, Outdoor Computers, video conferencing, E-learning, Speech Technologies, Portable Workstation, Telemedicine, Multimedia, Mission Critical Computing

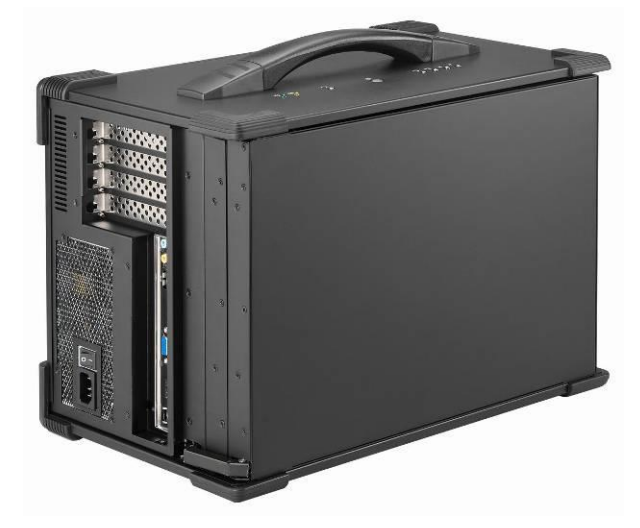

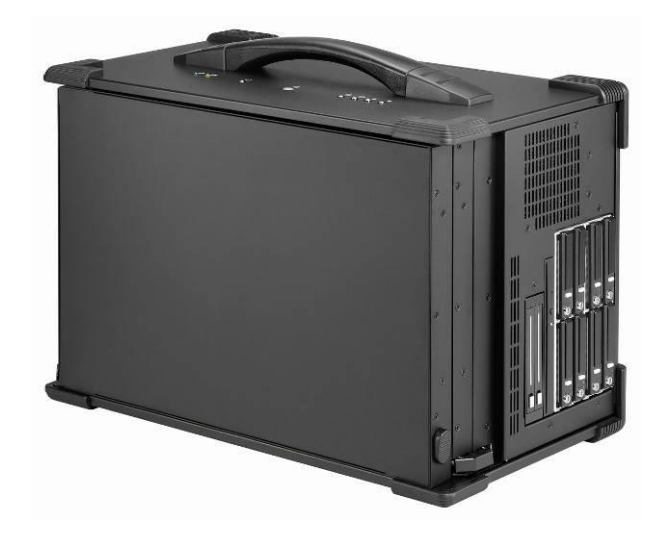

### *2.0 Getting Started 2.0 Operation*

1. Lift the lever on the bottom right of the outer LCD to release lock and the open the first LCD panel from the main unit by swinging the LCD fixture toward the left

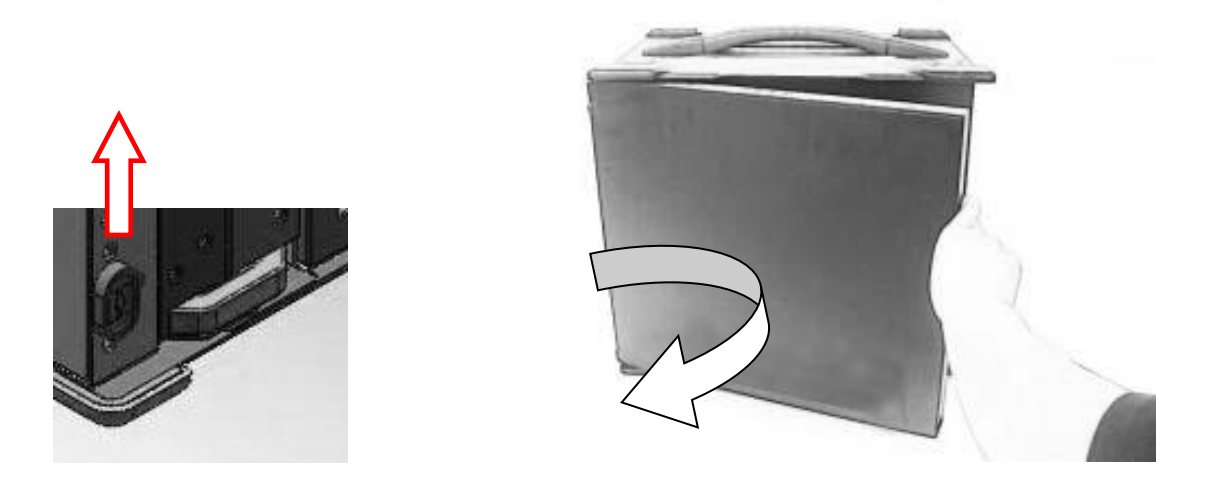

2. Open the second LCD from the main unit by swinging the LCD fixture toward the right

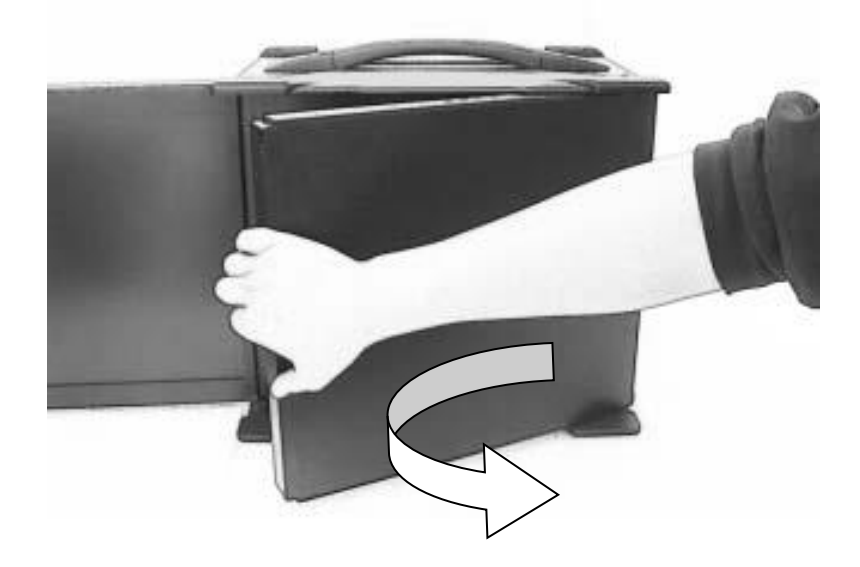

3. Once both the left and right LCD are opened. You will be able to view 3 LCD in full view.

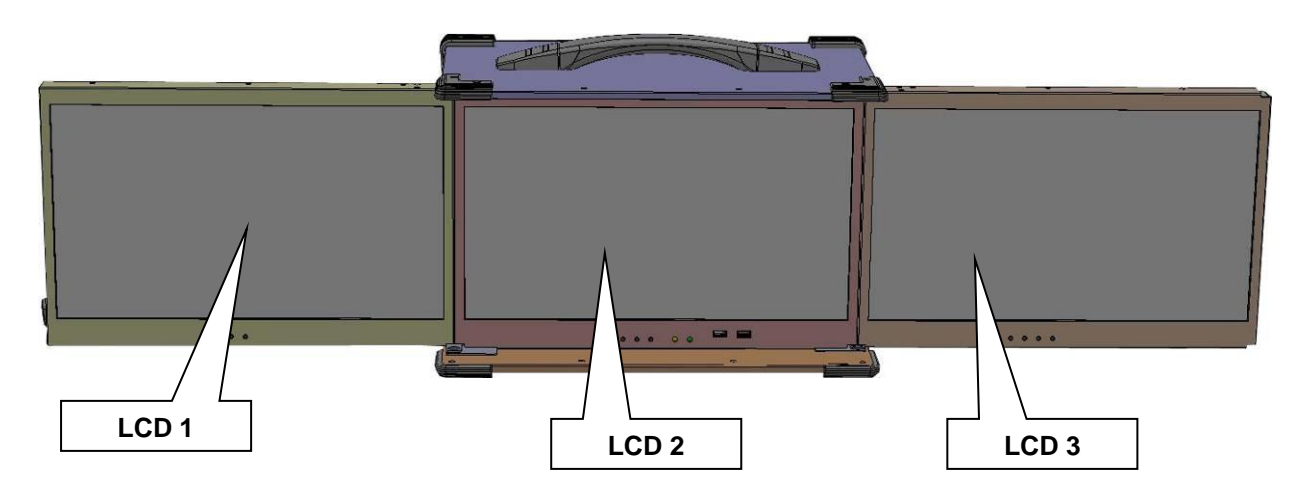

4. Connect the power cable outlet into the power supply unit in the main chassis

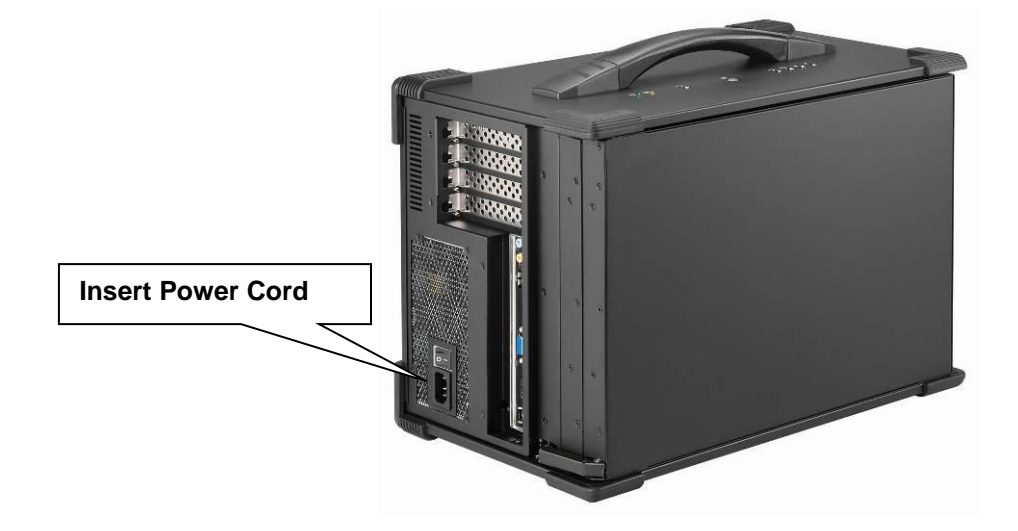

5. Turn on the power by pressing the power button located in the right side of the main unit.

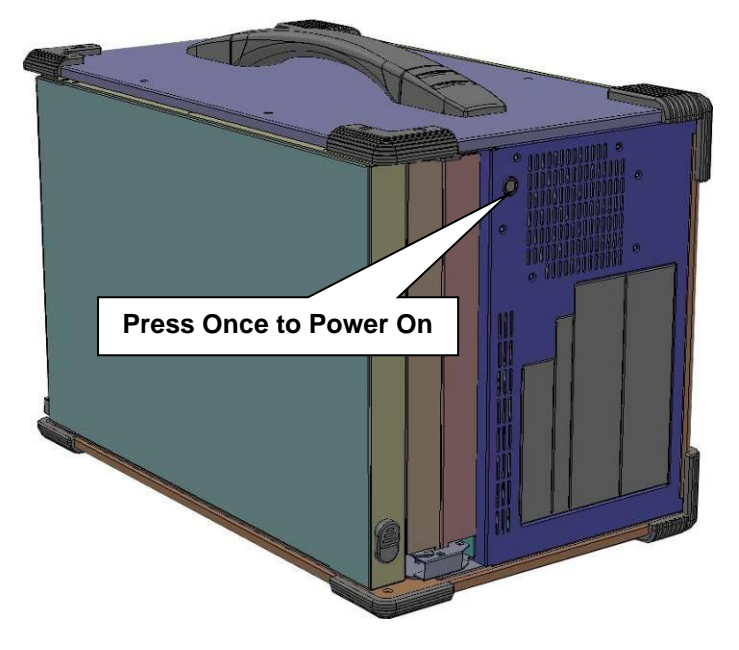

6. Front panel button control allows you to adjust the LCD via OSD. Each individual LCD has its own set of OSD control. There have indicator LED lights for Power and HDD activity, 2x USB in the front for USB KB/MS

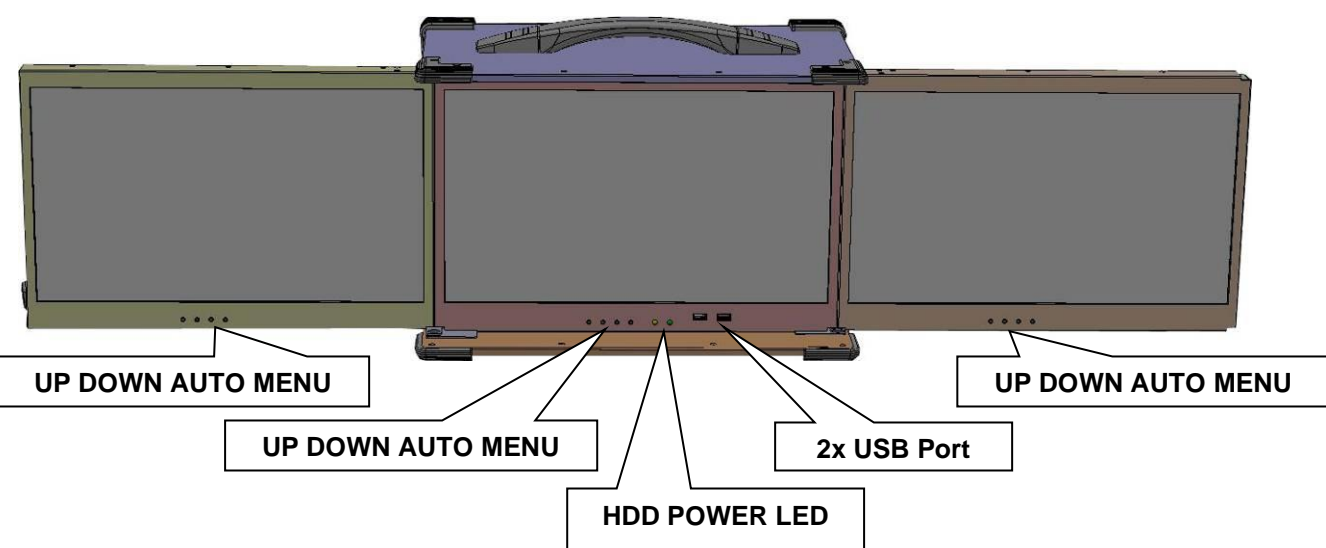

7. Access the available expansion slots on the left side of the chassis.

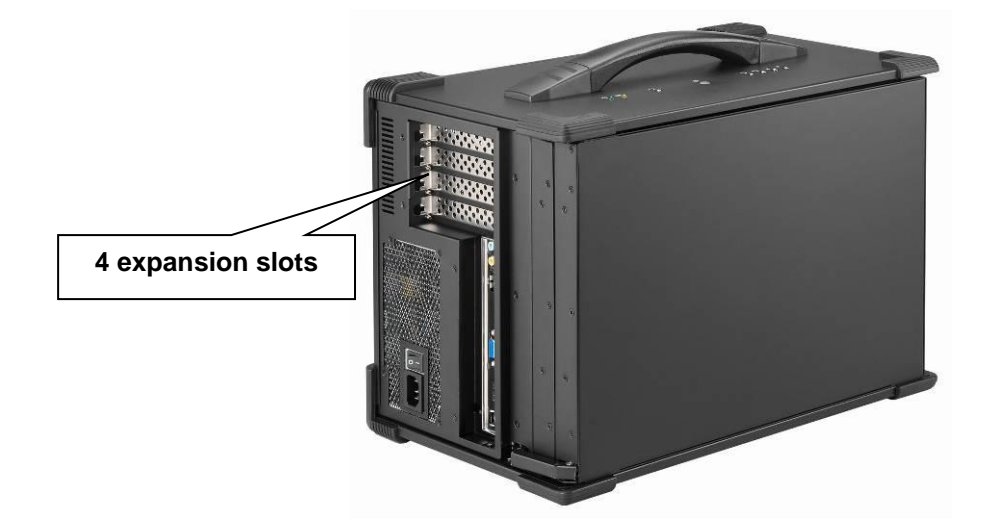

8. Support 2x 5.25", 1x slim, 1x 3.5" drive bays

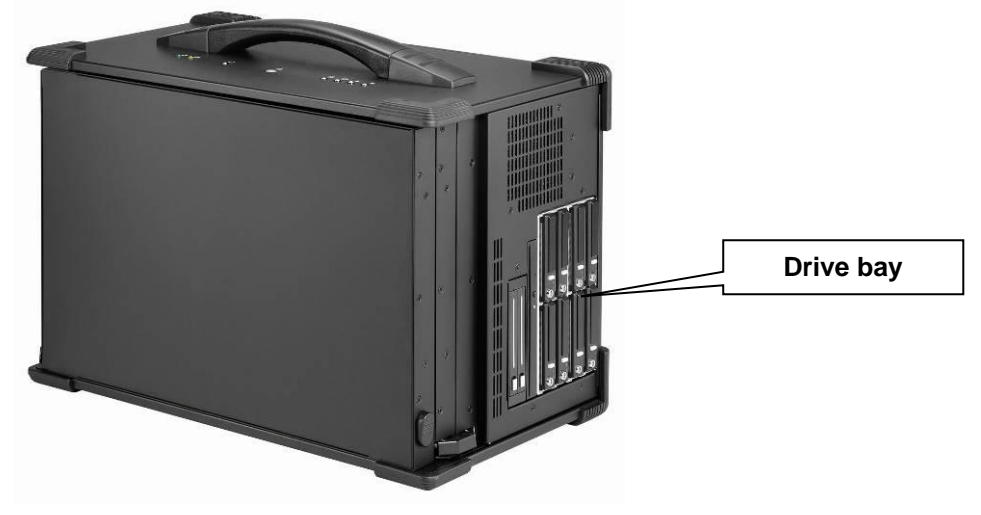

# **3.0 Internal Hardware Access**

**Be sure power cable is not connected to the system before proceeding**

### **1. Open Back Cover**

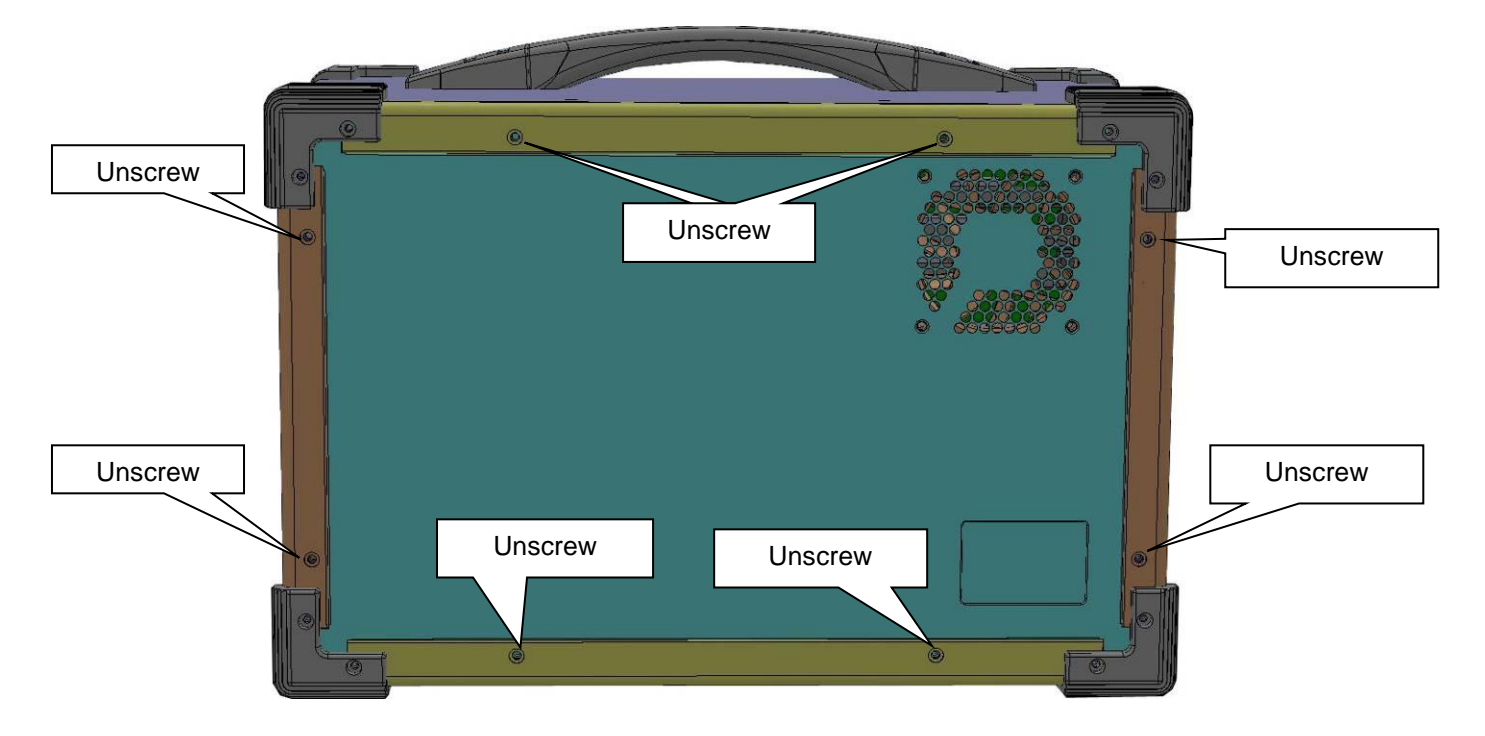

## **2. Remove the Card stabilizer bar**

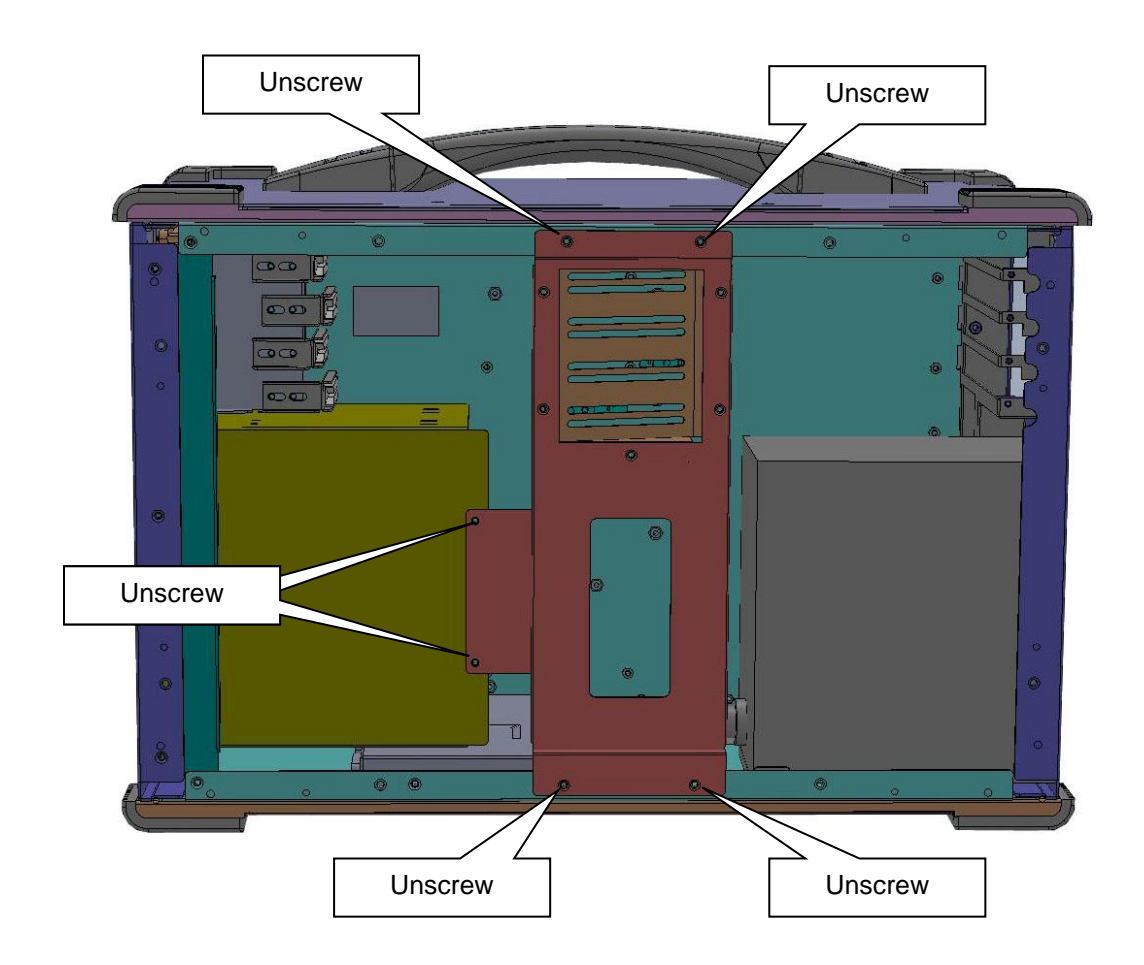

## **3. Remove the Power Supply**

### **3.1 Remove the left side screws**

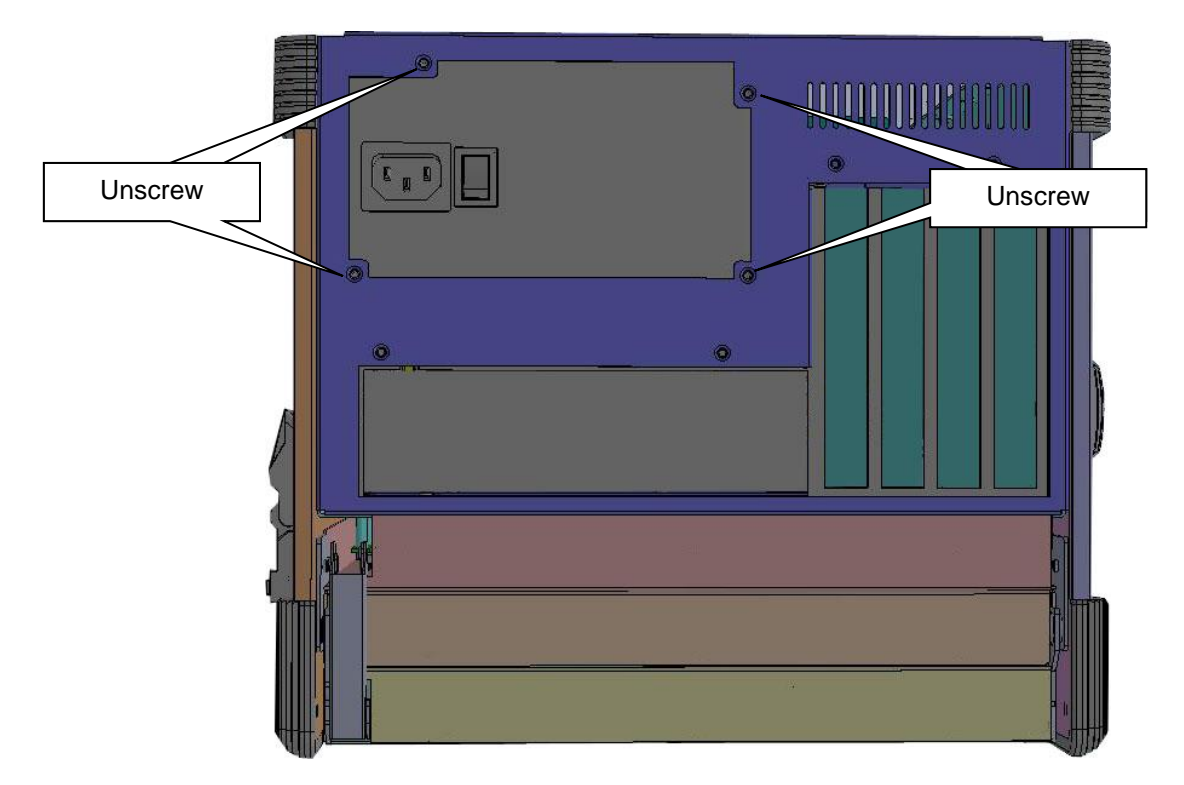

### **3.2 Slide and move out the PSU slowly**

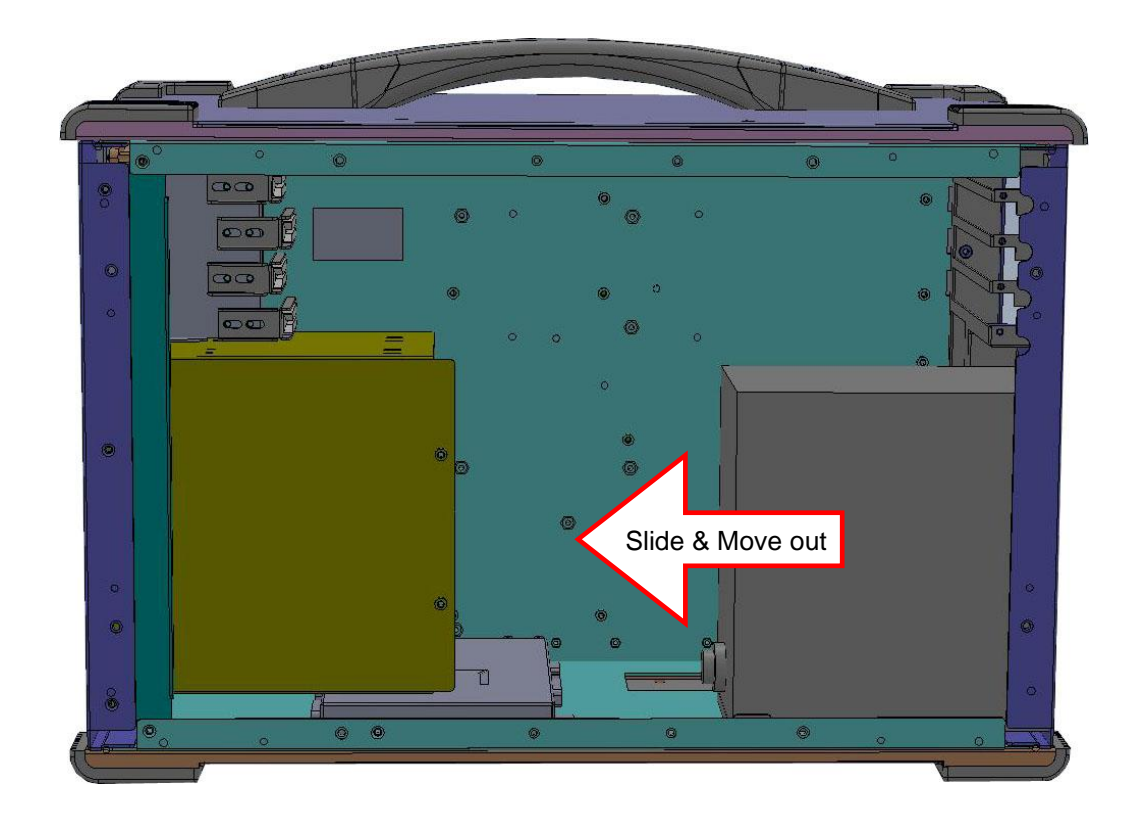

## **4. Remove the drive bay**

### **4.1 Remove the right-side drive bay screws**

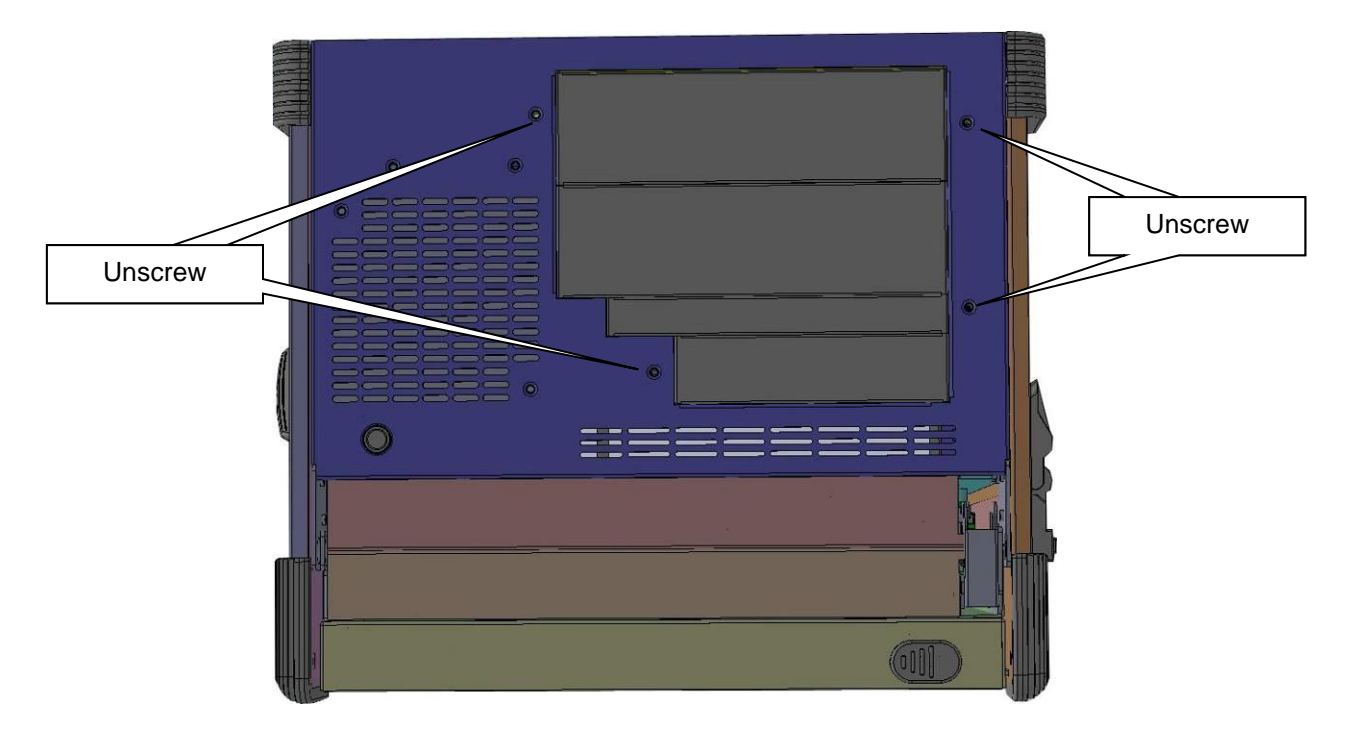

### **4.3 Slide and move out the drive bay slowly**

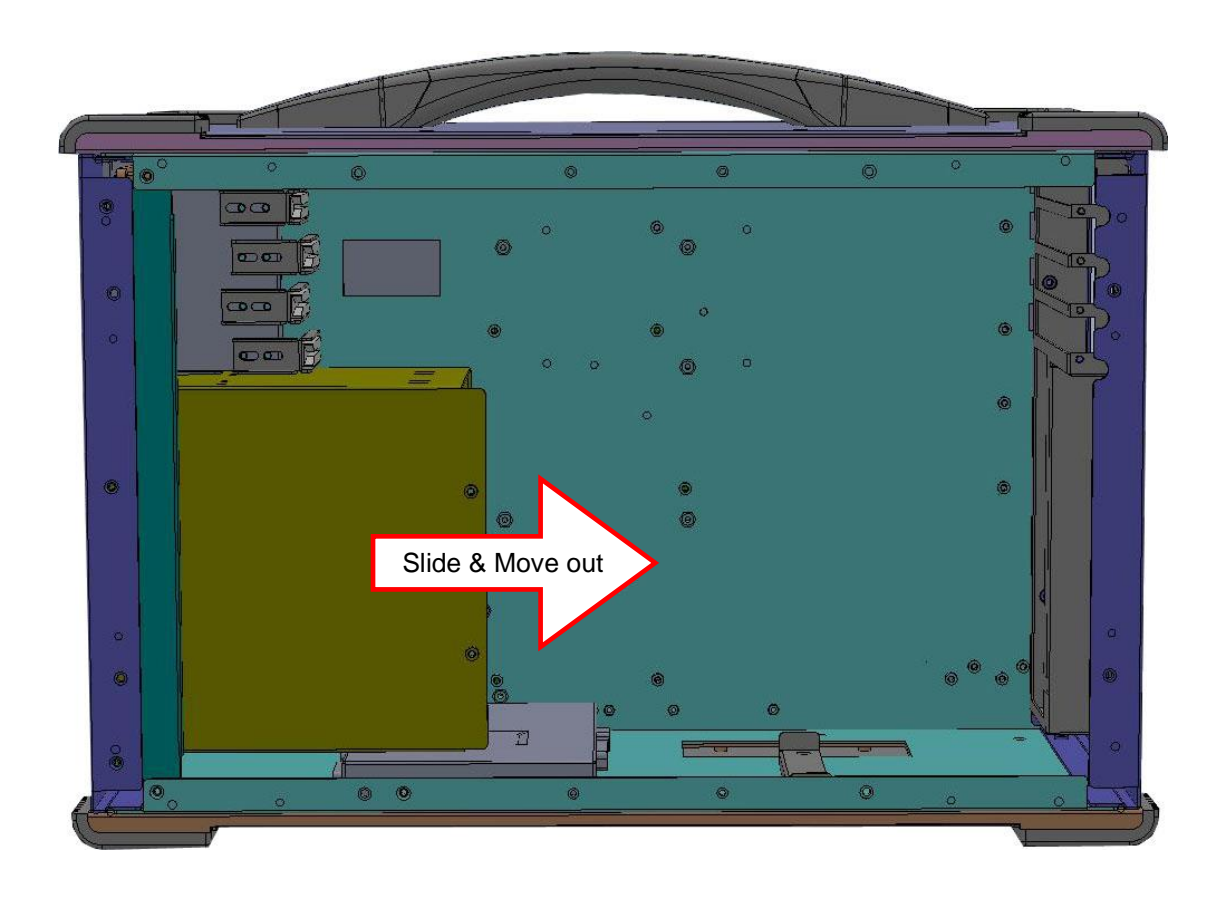

**5. Install the proper stand-off matching the Micro ATX Motherboard into the chassis and correct I/O plate supplied by board manufacturer and secure it the motherboard onto chassis.**

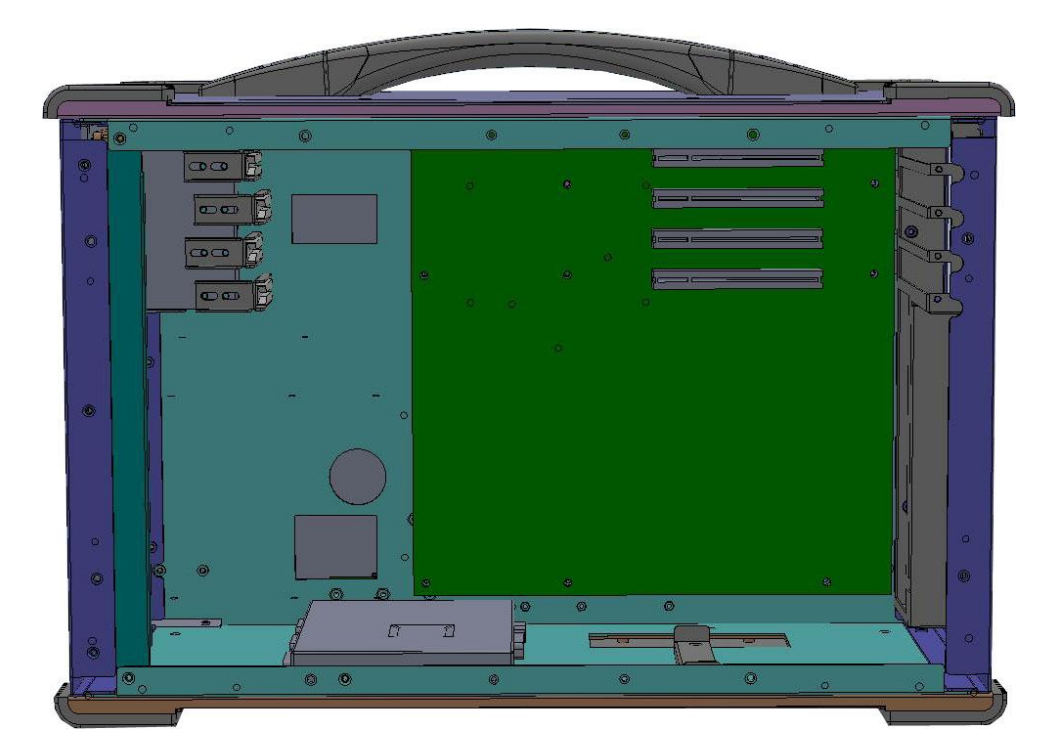

**6. Install your graphic card and add-in card into the appropriate slot**

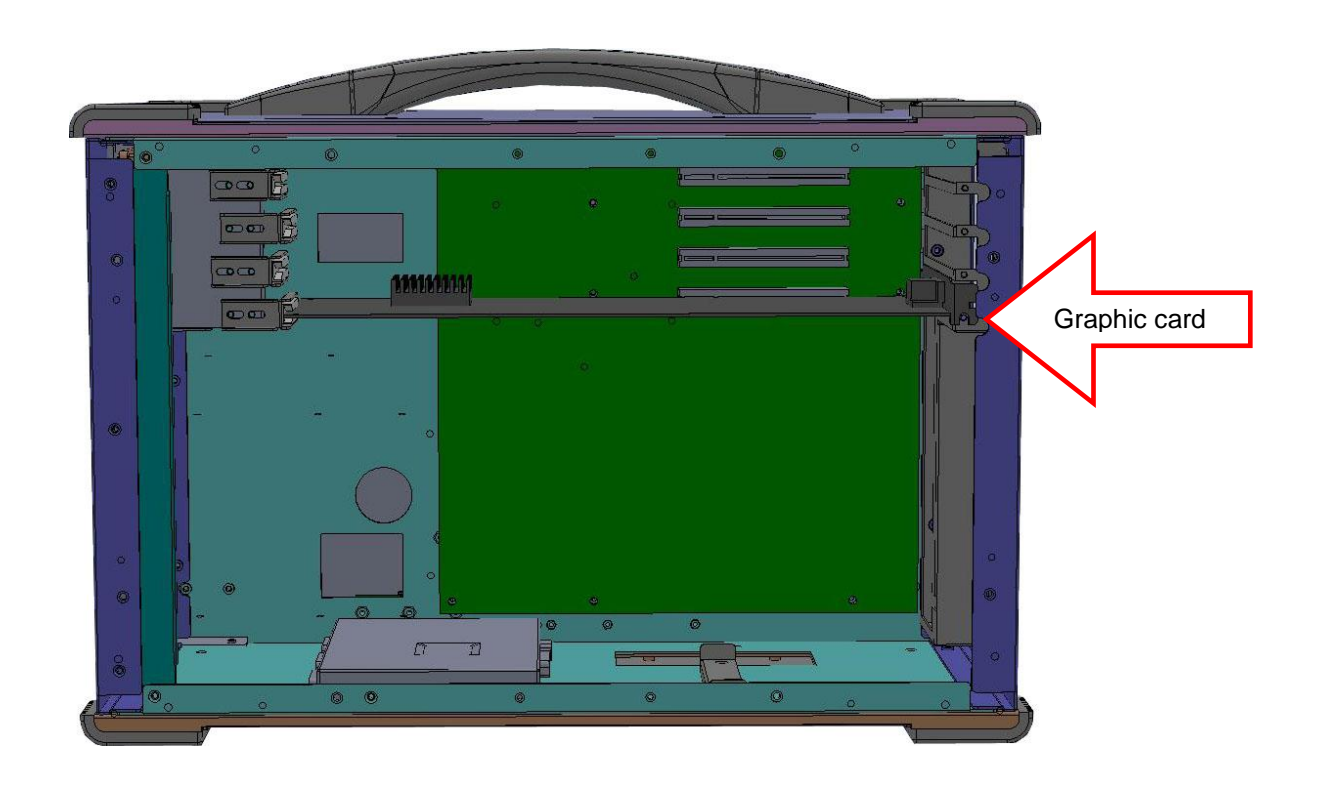

**7. Install the drive bay and power supply into chassis**

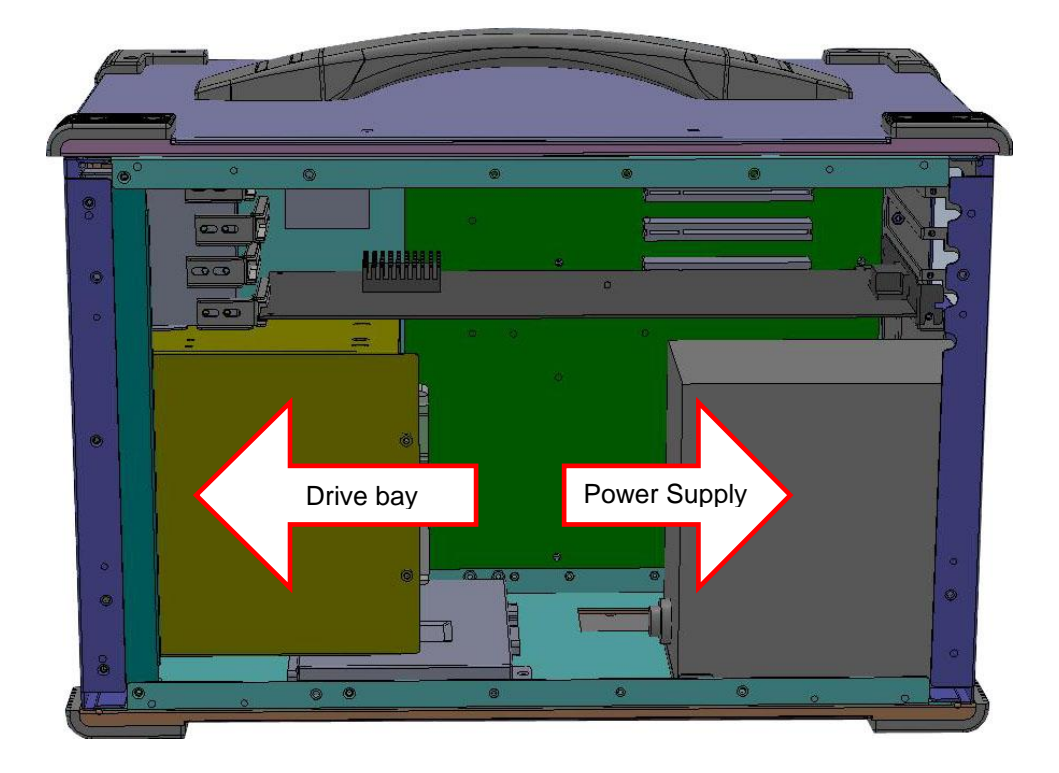

**8. Connect the 3 DVI cables for LCD1/ LCD2/ LCD3 to graphic card**

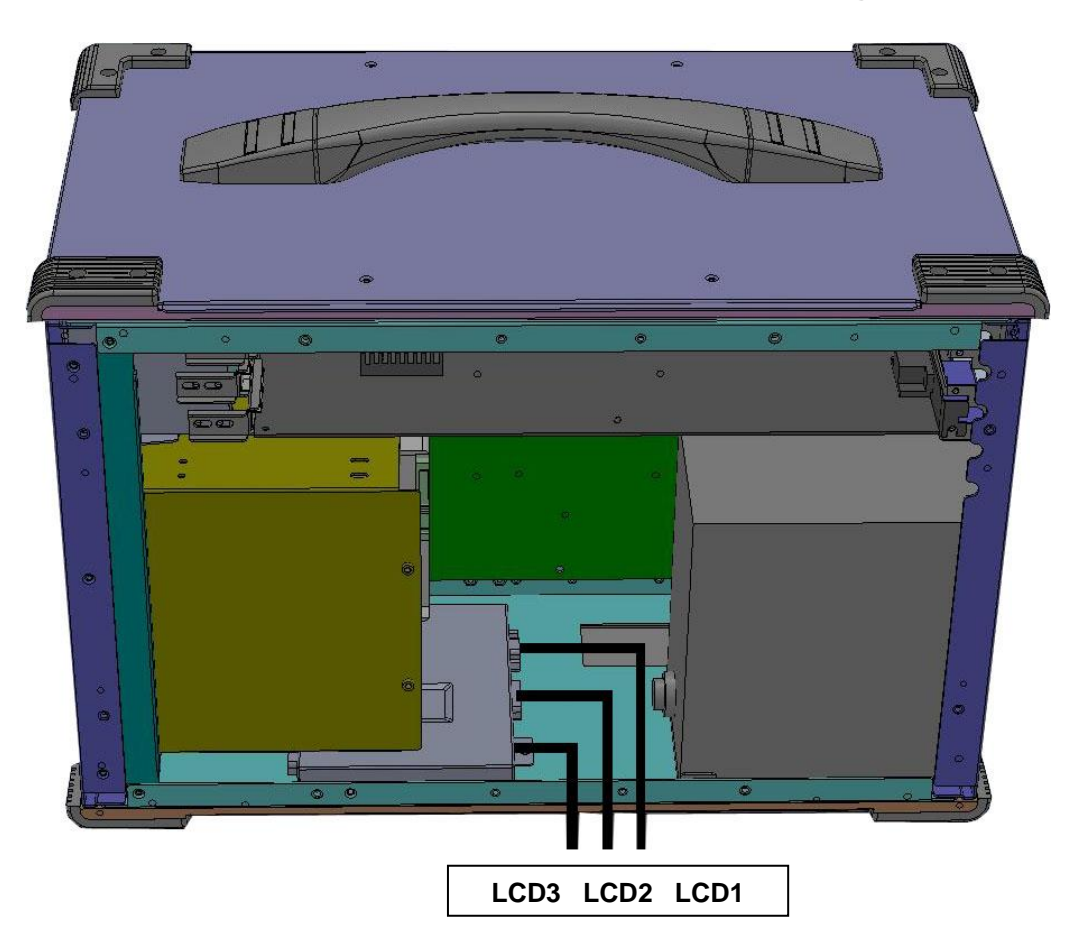

## **9. Remount the card stabilizer bar**

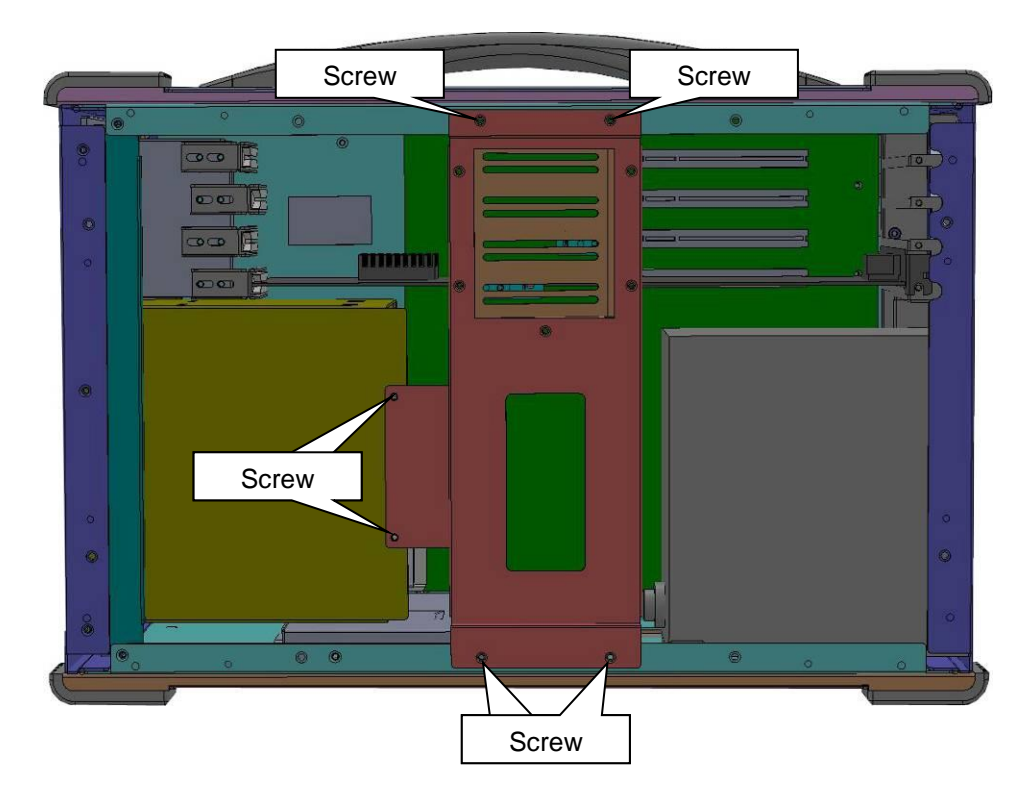

**10. Put the rear cover back**

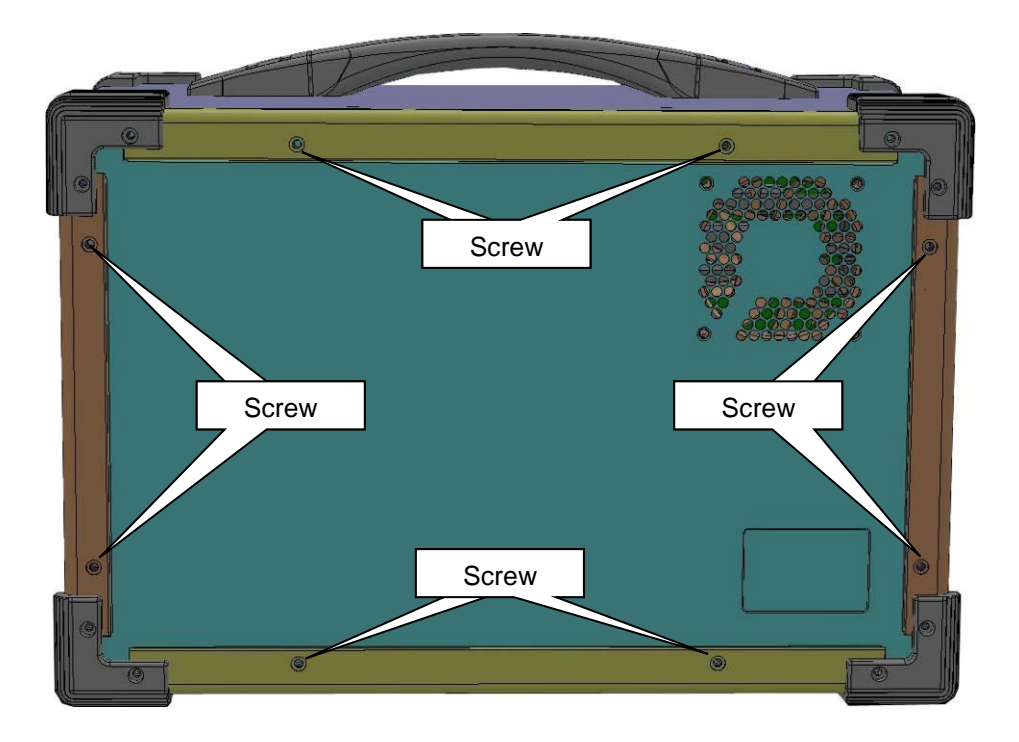

### **4.0 Software Installation**

You can use the built-in DVD-RW to load operating system and additional applications software into the system. Available medium from USB or download can also be possible.

Window Boot up: Windows boot up requires you to have Windows installed in the hard disk drive. During Windows boot up, you will see a sequence of access to your hard disk drive which will eventually take you into a graphical user interface environment.

Other O/S description: Many other operating systems are available in the market, such as Linux, Windows, Solaris and DOS. These operating systems will behave differently and you should react accordingly.

#### **1. Installation problem:**

- 1. Normally problem with a fail start up is due to installation problem.
- 2. Double check all the peripheral cards or items you have added to the ARP.
- 3. Are all the items seated properly?
- 4. Are all the cables connected back to its original or correct position?
- 5. Are the items you have added compatible?
- 6. Before you check for these, turn the computer off and unplug the power cord.
- 7. Check for 1 thru 5 and then re-power up the computer.
- 8. Remove all items that were added and re-try system power up.
- 9. If the system starts now, try inserting 1 new item in at a time and try powering up.
- 10. Repeat this step until you get the desired result.

#### **2. BIOS Beep Code:**

The BIOS beep code indicates error in system initialization. The BIOS of the system board will associate with video and memory error. Please check your video card is properly seated and your memory is installed properly.

#### **3. System Fails to power up:**

- 1. Check you power connection first.
- 2. Check the main power switch is in the ON positions (I) \*If cold switch is available.
- 3. Press the power button located on the machine.

#### **4. No display (LCD):**

- 1. Check all the proper power up procedure has been taken.
- 2. Hook up an external LCD to the VGA port, to check if video is present.
- 3. If video is present on external LCD, check the internal LCD cable connection.
- 4. Or check your VGA setting to make sure LCD video is enabled.
- 5. If there is no video on external, check your system to make sure everything is seated properly.
- 6. If everything is seated properly and still no video, call us for further assistance.

#### **5. External LCD no display:**

- 1. Check to see if you have internal LCD video.
- 2. Check if your LCD is functioning properly.
- 3. Check your VGA setting to make sure external video is enabled.